### **Home**

The Home page allows users to access public information without logging in. Users can still access the GIS Map, Global Search, User Registration, Today's Inspections, and Global Notifications.

Citizens can click the Search Permits, Search Plans, and Search Inspections links to access information.

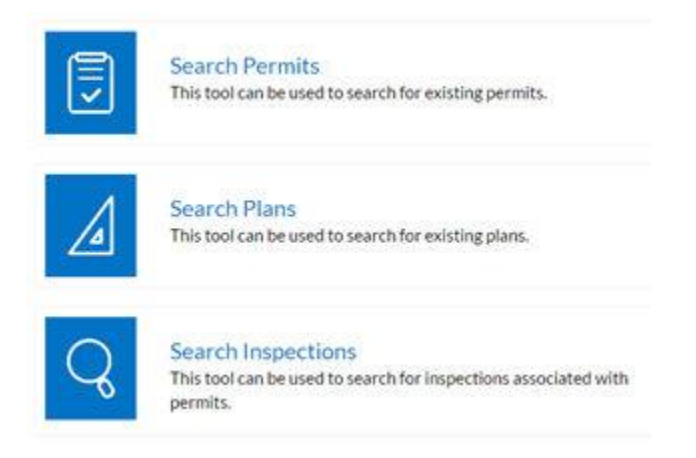

## **Register**

- 1. Navigate to the URL designated for the Citizen Self Service environment.
- 2. Click Sign Up.
- 3. Enter an email address. The system sends a confirmation email.

4. Click Confirm in the email to return to the site. A confirmation of an existing contact in the system displays.

5. Click Log In.

### **Registration**

Step 2 of 3: Email Address

Your e-mail address is your username.

Email christy.goss@tylertech.com

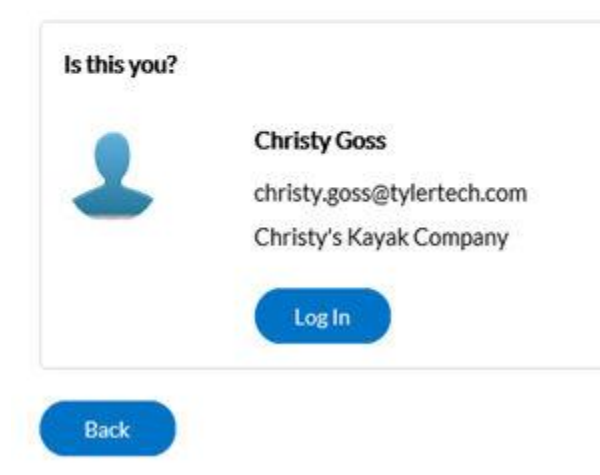

## **Search Permits**

Search

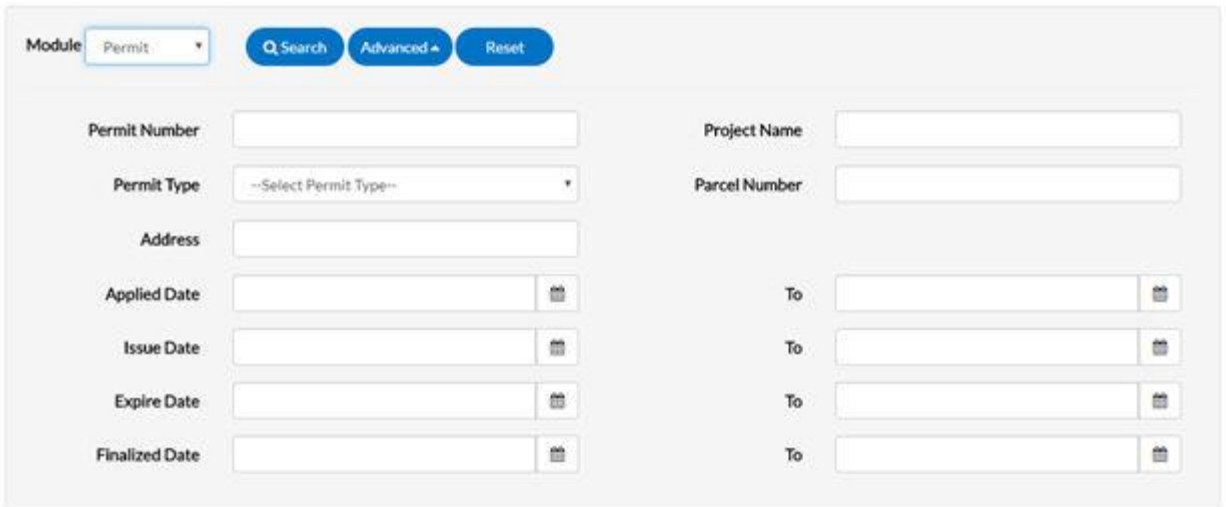

Users do not have to utilize all fields.

1. Type at least part of the permit number to search for in the Permit Number field.

2. Type at least part of the name of the project associated to the permit to search for in the Project Name field.

3. Select the type of permit to search for from the Permit Type dropdown.

4. Type at least part of the number of the parcel associated to the permit to search for in the Parcel Number field.

5. Type at least part of the address associated to the permit to search for in the Address field.

6. Type a range of permit application dates to search for permits within in the Applied Date and To fields, or click the calendar icons to select the dates.

7. Type a range of permit issue dates to search for permits within in the Issue Date and To fields, or click the calendar icons to select the dates.

8. Type a range of permit expiration dates to search for permits within in the Expire Date and To fields, or click the calendar icons to select the dates.

9. Type a range of permit finalization dates to search for permits within in the Finalized Date and To fields, or click the calendar icons to select the dates.

10. Click Search to display a list of results that meet the search criteria. Click Reset to clear the entered search criteria. Click Advanced to hide the search criteria.

### **Search Plans**

Search

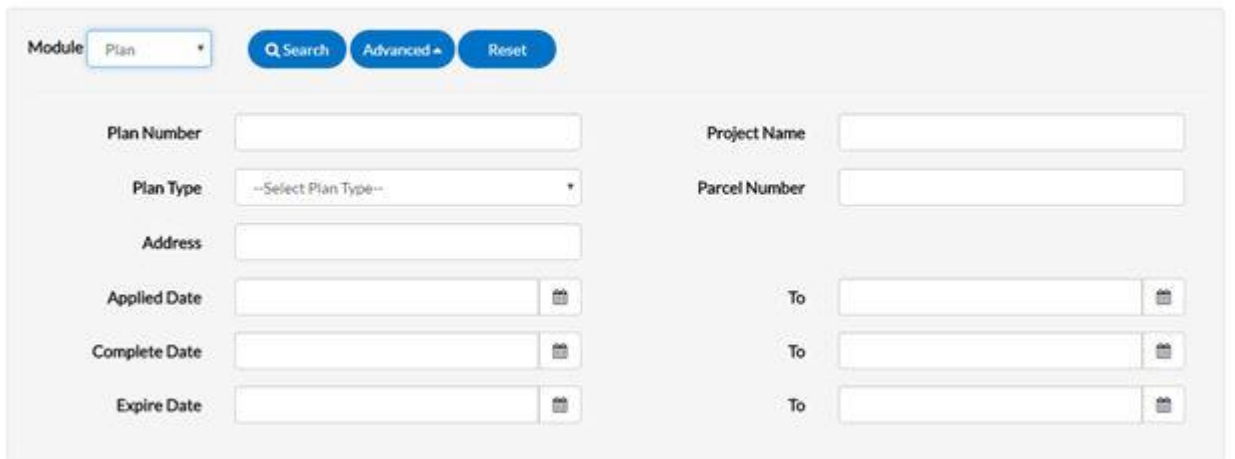

Users do not have to utilize all fields.

1. Type at least part of the plan number to search for in the Plan Number field.

2. Type at least part of the name of the project associated to the plan to search for in the Project Name field.

3. Select the type of plan to search for from the Plan Type dropdown.

4. Type at least part of the number of the parcel associated to the plan to search for in the Parcel Number field.

5. Type at least part of the address associated to the plan to search for in the Address field.

6. Type a range of plan application dates to search for plans within in the Applied Date and To fields, or click the calendar icons to select the dates.

7. Type a range of plan completion dates to search for plans within in the Complete Date and To fields, or click the calendar icons to select the dates.

8. Type a range of plan expiration dates to search for plans within in the Expire Date and To fields, or click the calendar icons to select the dates.

9. Click Search to display a list of results that meet the search criteria. Click Reset to clear the entered search criteria. Click Advanced to hide the search criteria.

## **Search Inspections**

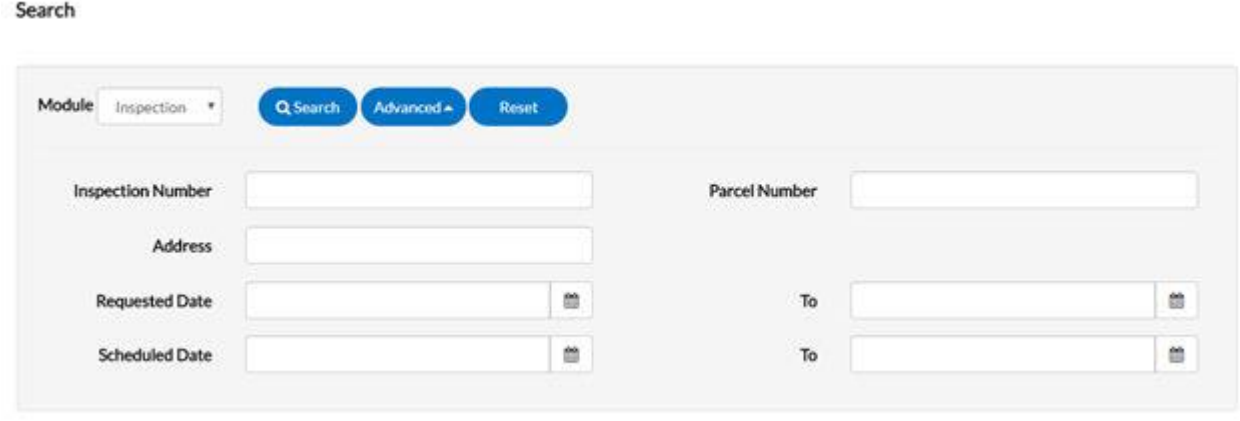

Users do not have to utilize all fields.

1. Type at least part of the inspection number to search for in the Inspection Number field.

2. Type at least part of the number of the parcel associated to the inspection to search for in the Parcel Number field.

3. Type at least part of the address associated to the inspection to search for in the Address field.

4. Type a range of inspection request dates to search for inspections within in the Requested Date and To fields, or click the calendar icons to select the dates.

5. Type a range of inspection schedule dates to search for inspections within in the Scheduled Date and To fields, or click the calendar icons to select the dates.

6. Click Search to display a list of results that meet the search criteria. Click Reset to clear the entered search criteria. Click Advanced to hide the search criteria.

### **Log In**

### Not a Member? Register.

Create a new account now - click Sign Up to get started.

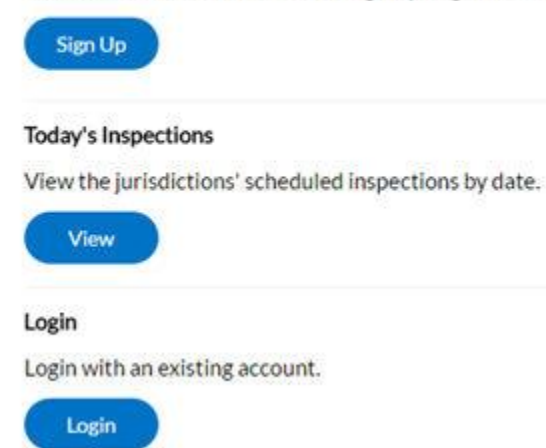

**Once you've registered, follow the steps below to log into Olathe's new Permitting and Planning portal each time you visit the site:**

- 1. Navigate to **energov.olatheks.org**
- 2. Enter your **Email Address** and **Password** in the fields provided.
- 3. Mark the **Remember me** checkbox to have the system remember your credentials.
- 4. Click **Log In**. The page validates your login and, if it is valid, opens with the functions you are authorized to access.

### **Dashboard**

Permits

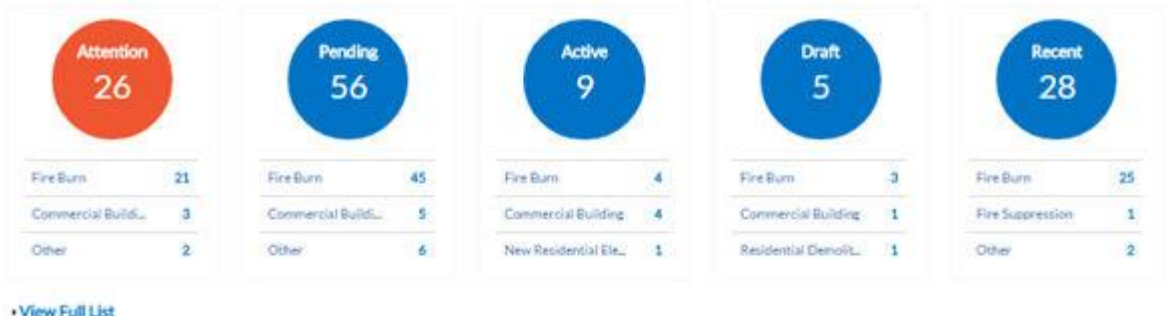

Plans

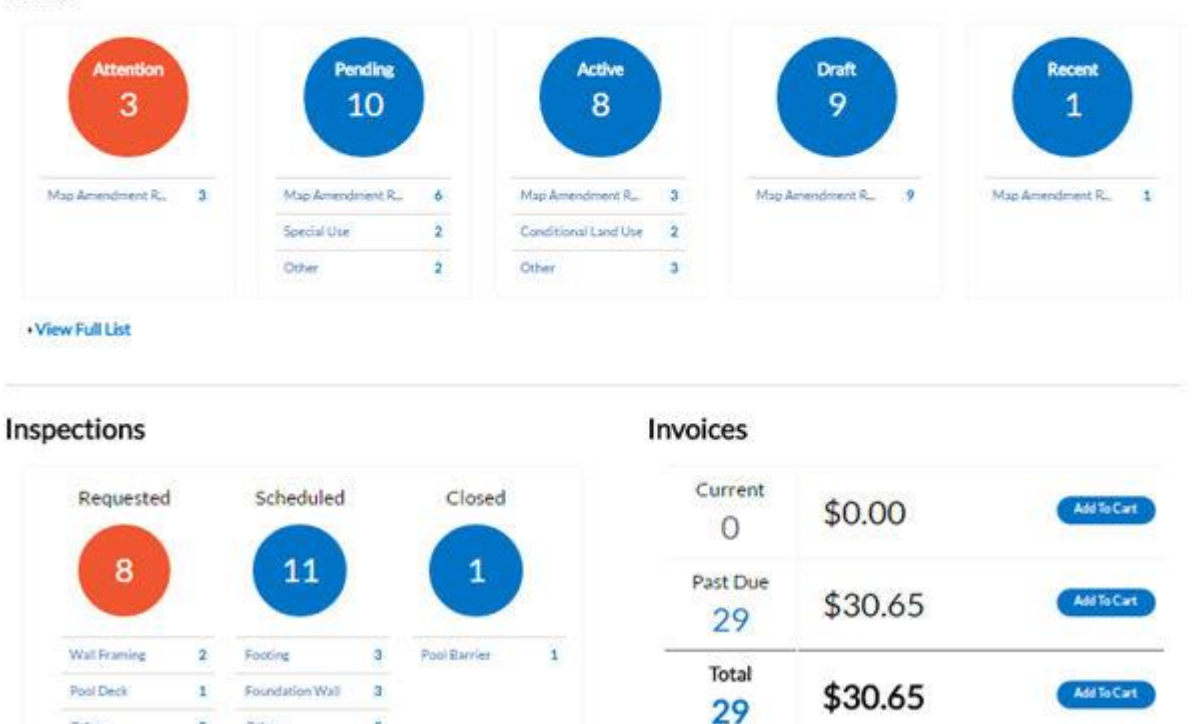

· View Full List

Other

5

Other

ś

· View Full List

The site allows users to see a visual representation of aggregated data on the dashboard. Users can see data for permits, plans, inspections, and invoices. Users can click the Draft circles to access saved drafts and also add unpaid invoices directly to the shopping cart. The dashboard displays data that is contextual to the logged in user.

- 1. Click **Draft** in the **Permits** or **Plans** section to view saved Permit or Plan application drafts.
- 2. Click the appropriate status circle in the **Permits** section to view a list of the corresponding Permits. Beneath each status circle is a breakdown of the Permit Types. Click **View Full List** to view all Permits.
- 3. Click the appropriate status circle in the **Plans** section to view a list of the corresponding Plans. Beneath each status circle is a breakdown of the Plan Types. Click **View Full List** to view all Plans.
- 4. Click the appropriate status circle in the **Inspections** section to view a list of the corresponding Inspections. Beneath each status circle is a breakdown of the Inspection Types. Click **View Full List** to view all Inspections.
- 5. Click **Add to Cart** next to **Current**, **Past Due**, or **Total** in the Invoices section to add the corresponding Invoices to the Shopping Cart. Click **View Full List** to view all Invoices.

## **Permits**

### Permits

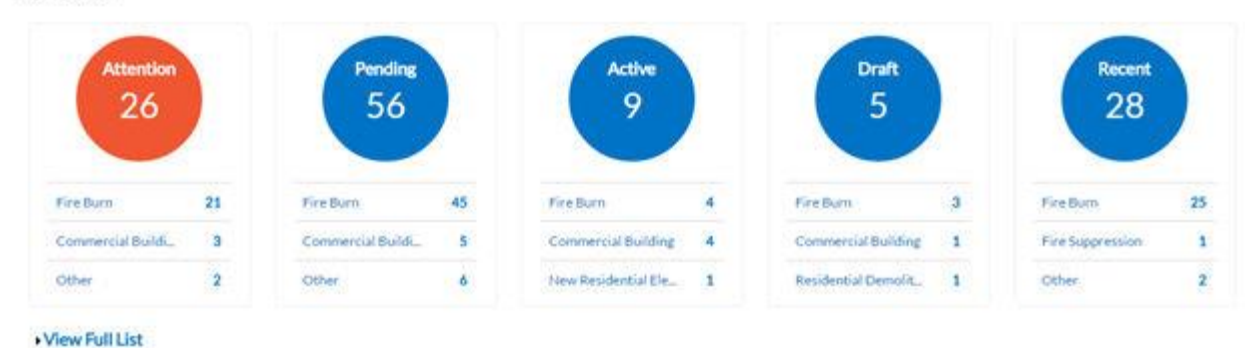

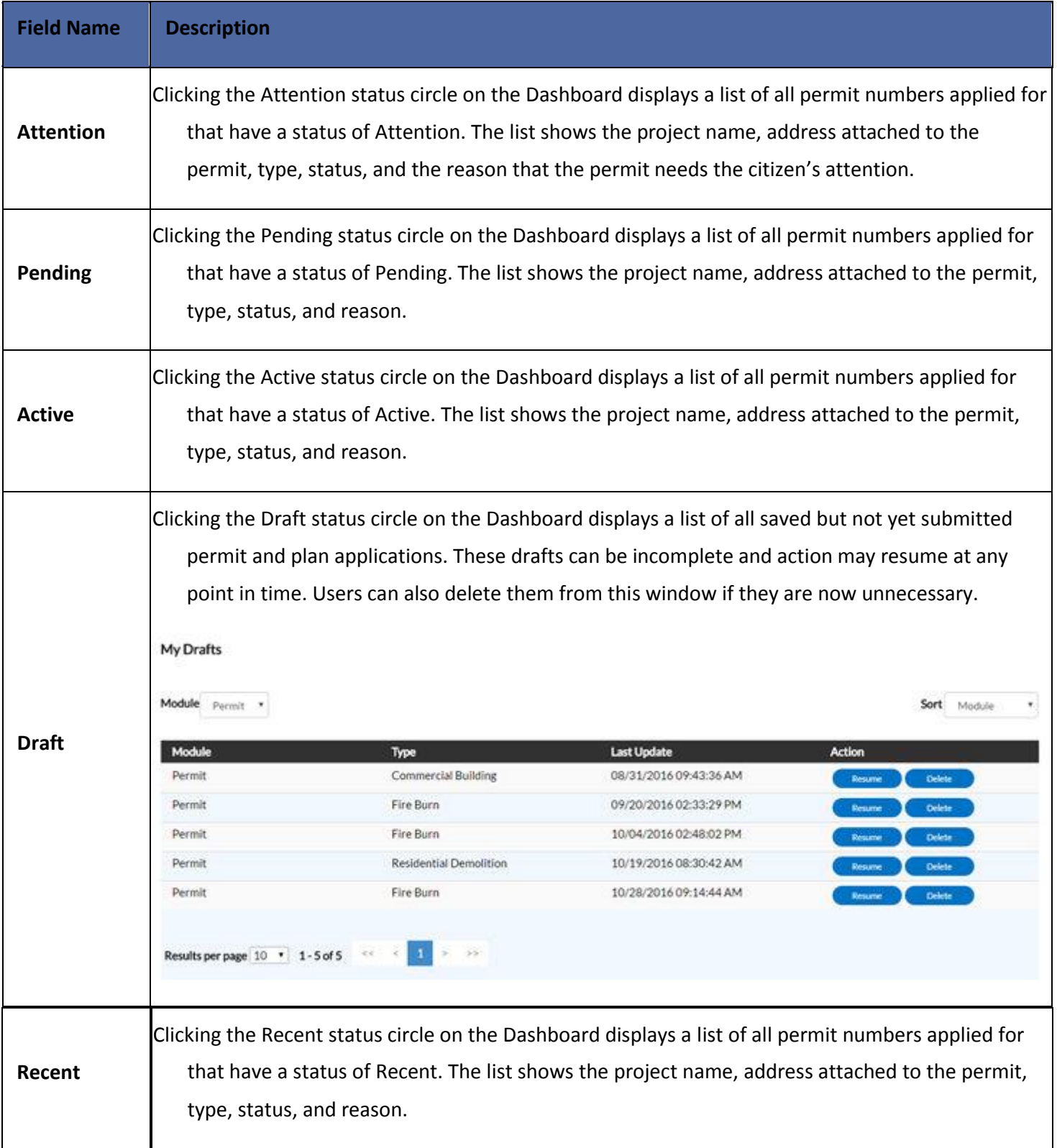

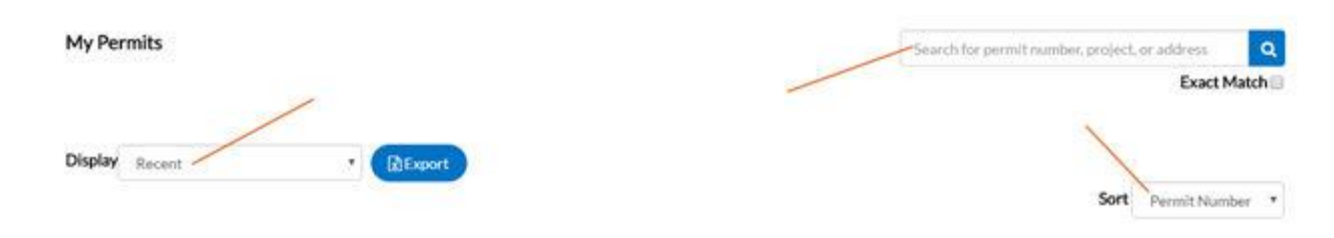

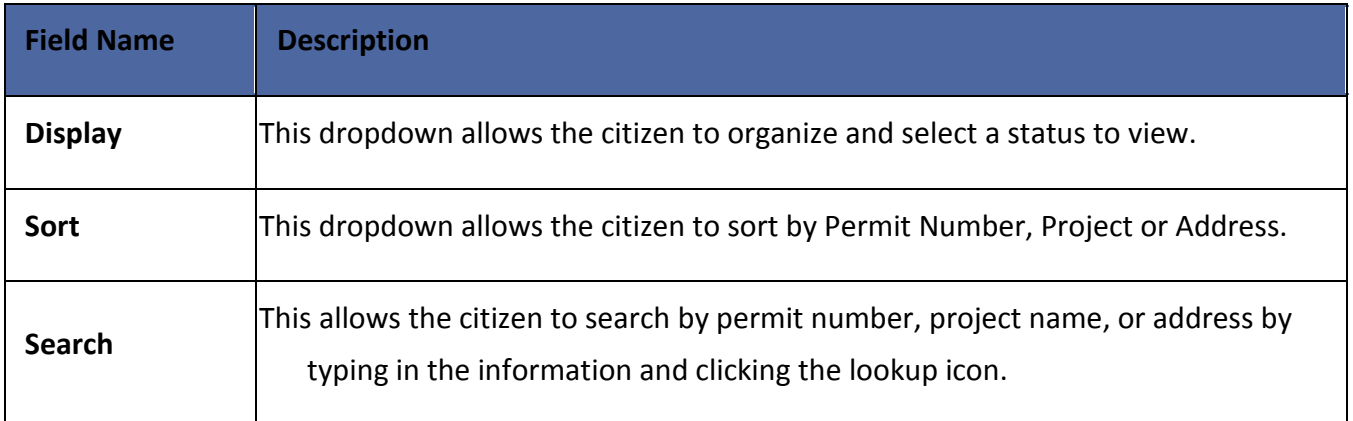

## Plans

Plans

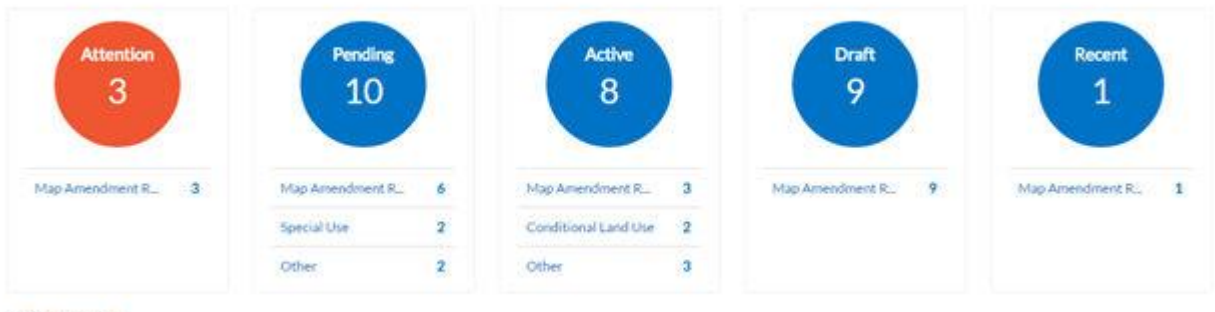

· View Full List

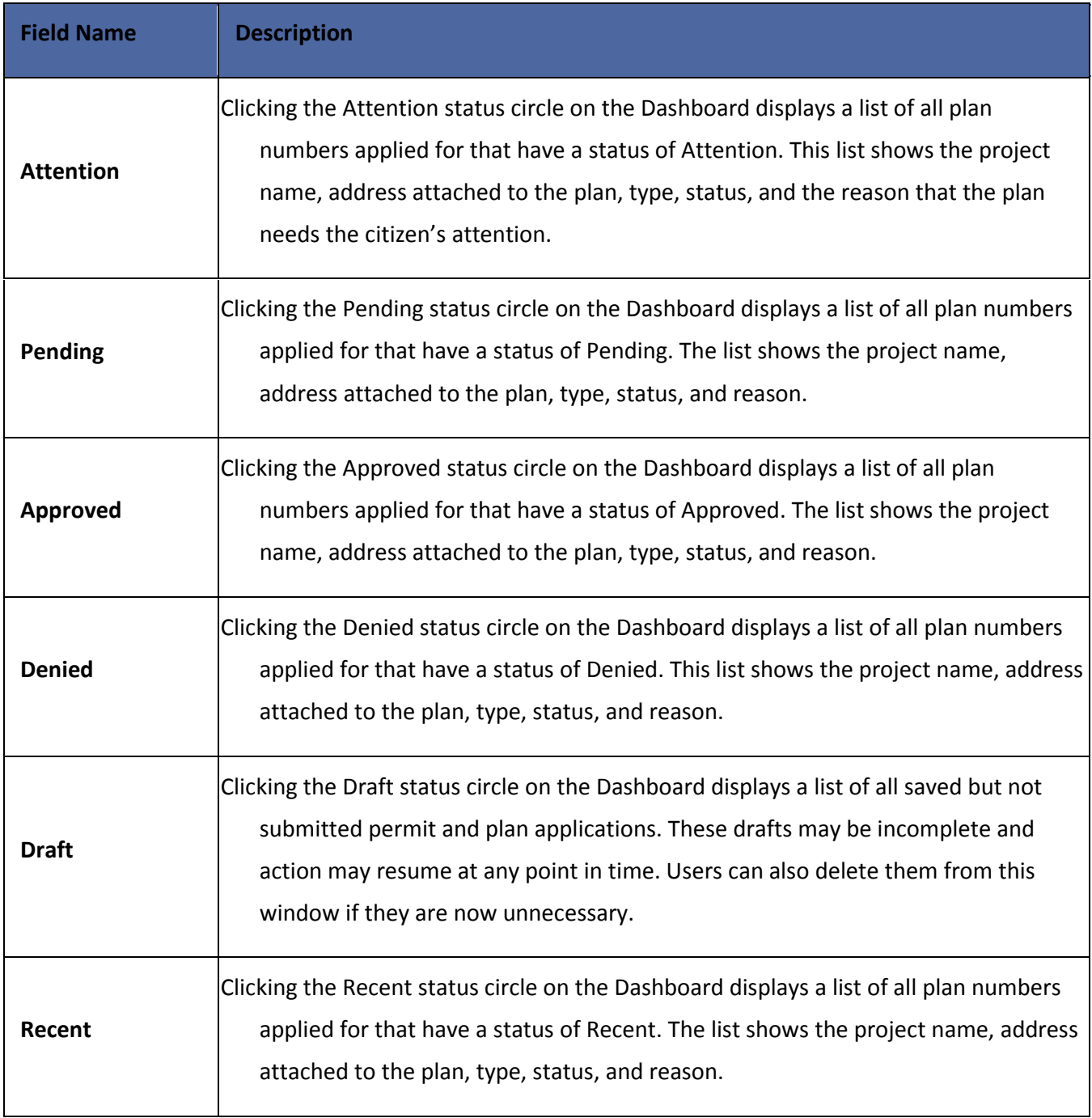

# **Inspections**

### Inspections

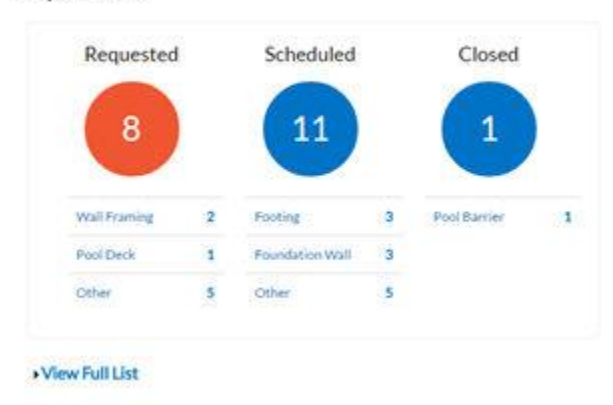

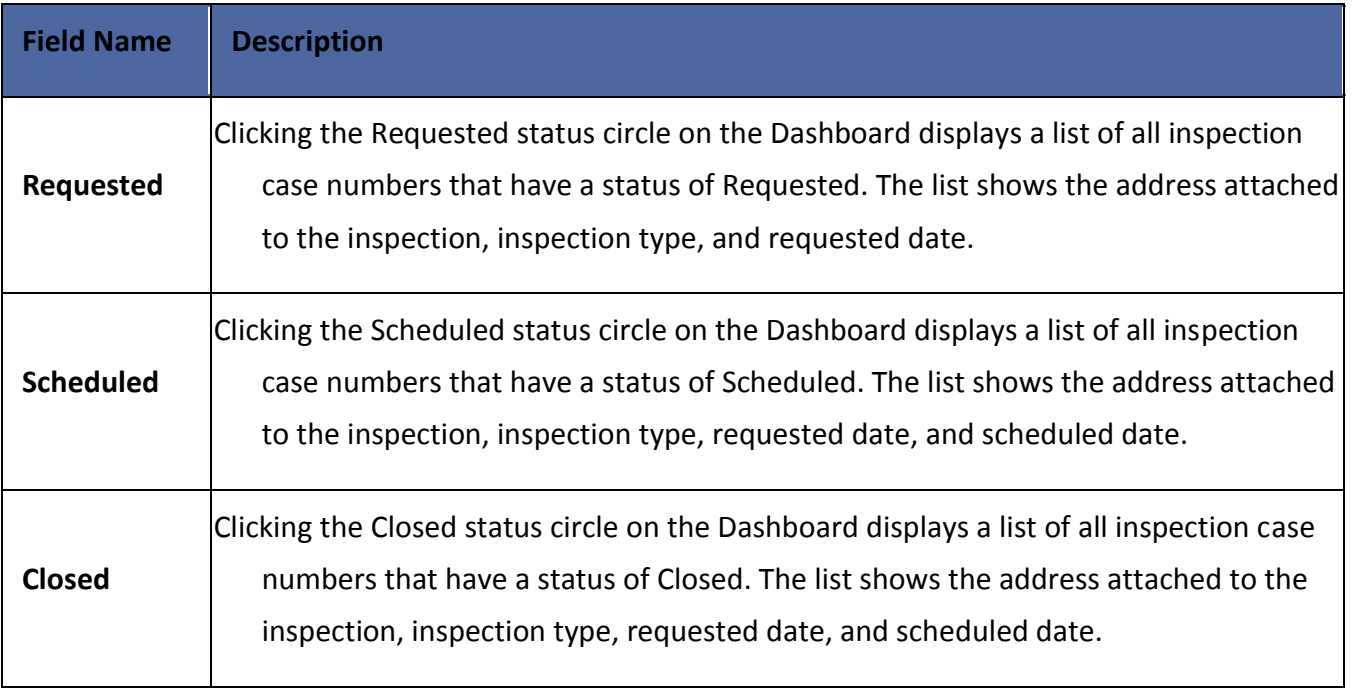

### **Invoices**

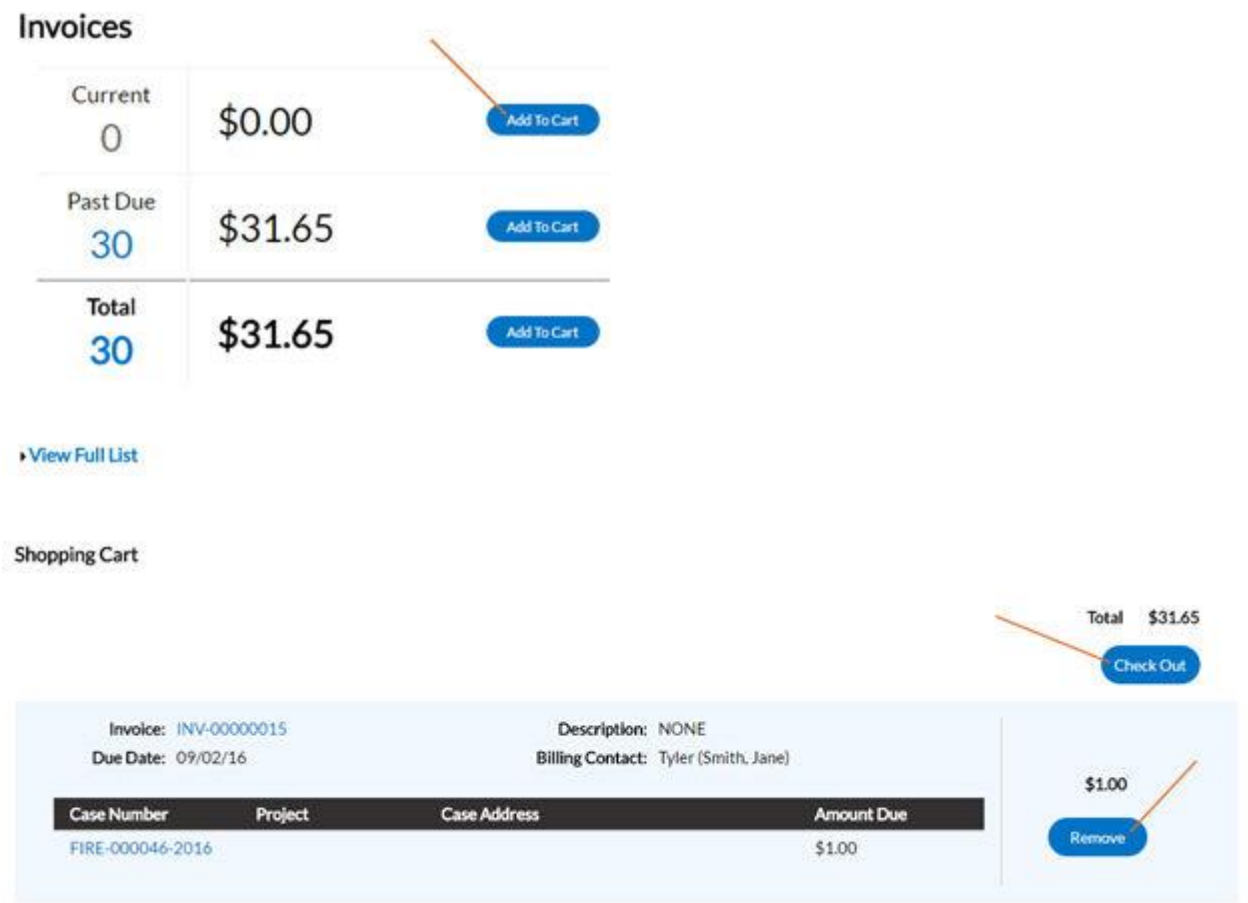

Users can access paid, voided, and unpaid invoices. Invoices are accessible from the Dashboard and the menu system and users can add them to the electronic shopping cart. The site's integrated electronic shopping cart allows citizens to view, add, pay, or remove invoices, and displays single or multiple cases associated with each invoice.

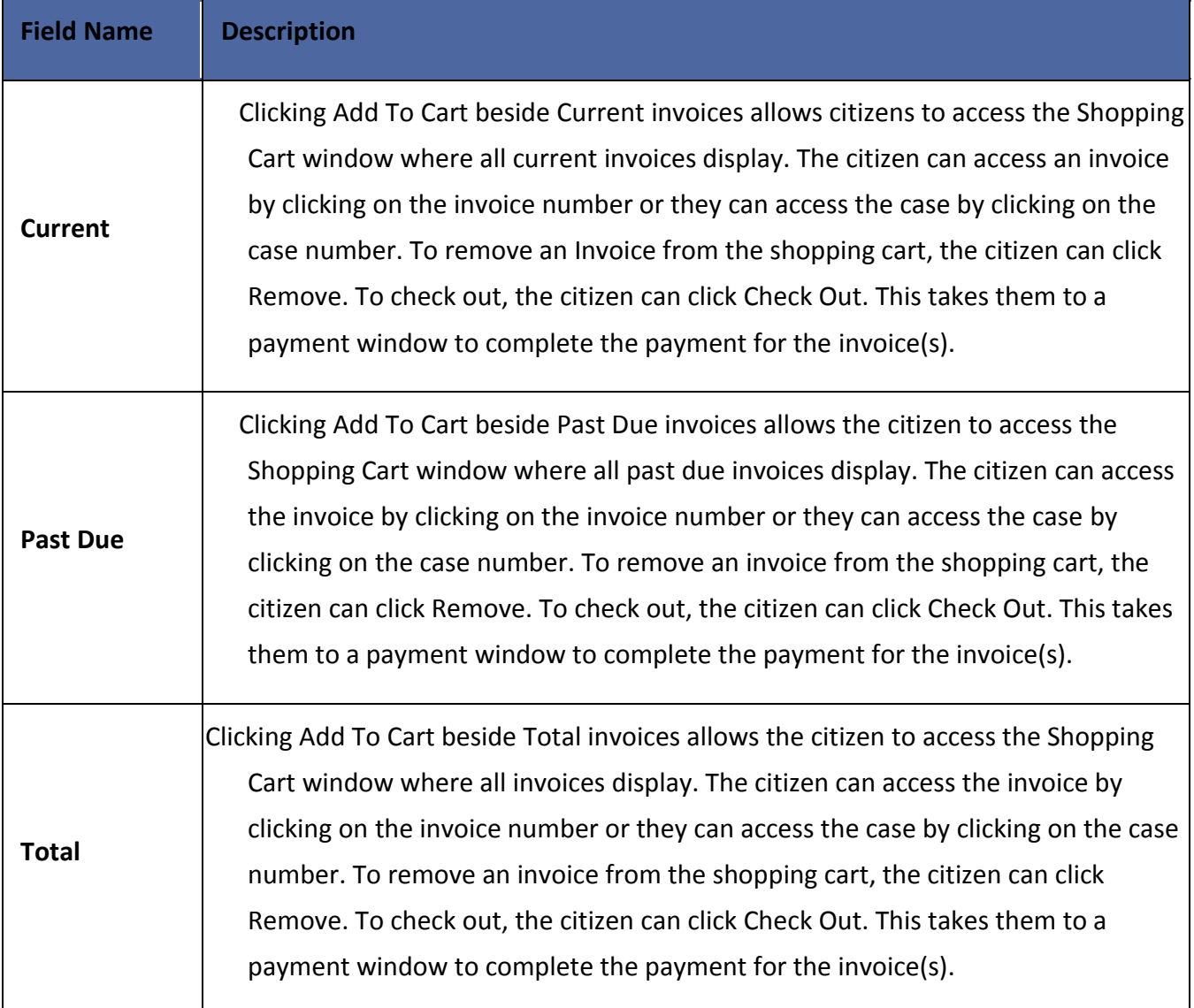

## **Applying for Permit/Plans**

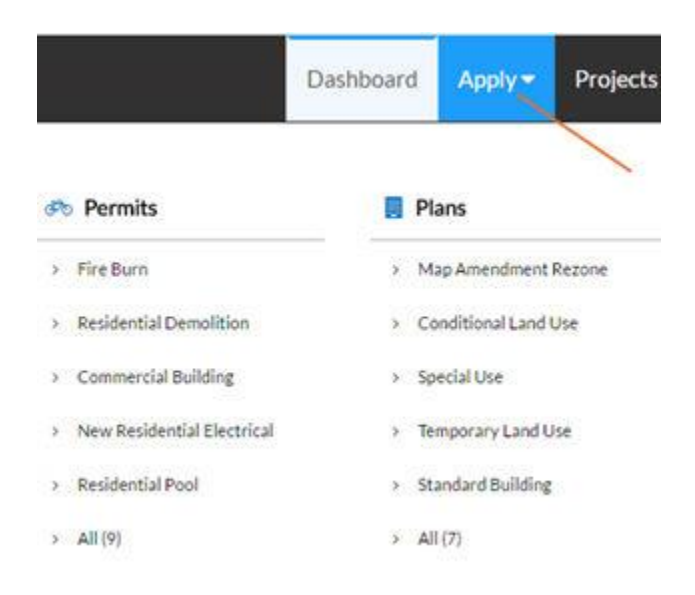

Users have 2 options under the Apply menu: Permits or Plans. Administrators configure the top 5 permit types and plan types on the website, and those types display in the order in which the jurisdiction decides to display them. If the user does not see the permit or plan they want to apply for, they can click All at the bottom of the list to access the Permit Application Assistant. This tool helps guide the user into choosing the correct permit type to apply for. Users can begin applying for cases and resume the application process later. This is helpful when users want to save completed work and then continue when they're ready.

### **Request Inspections on Issued Permits**

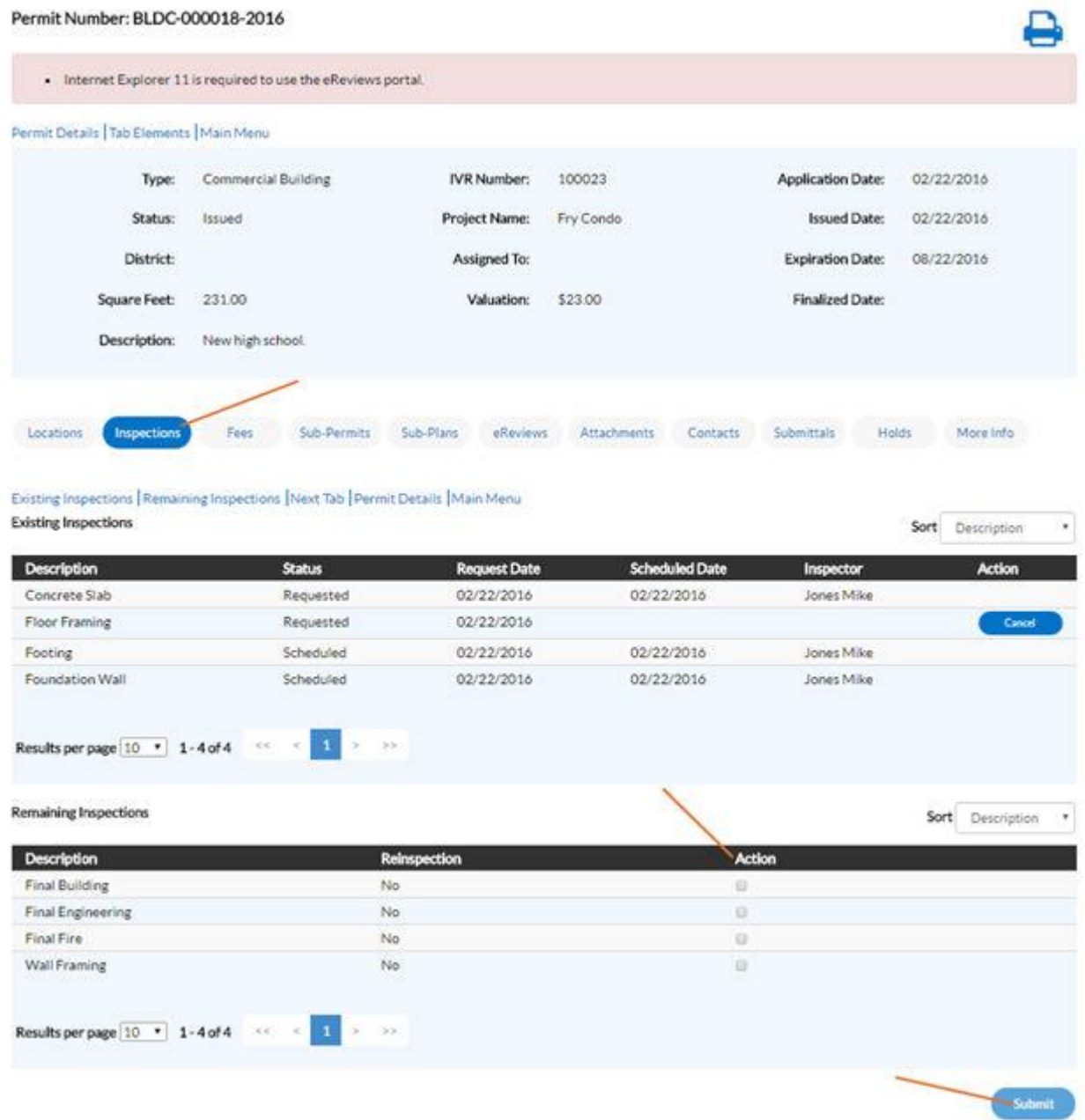

- 1. Click the number of the permit to request an inspection. The permit case opens.
- 2. Choose the Inspections tab. A list of Remaining Inspections displays at the bottom.
- 3. Mark the **Action** checkbox of the Inspection to request (The system disables the Action checkbox for unpaid fees.).
- 4. Click **Submit**. The Request Inspections window opens.

#### **Request Inspections (1)**

**Request Inspections (1)** 

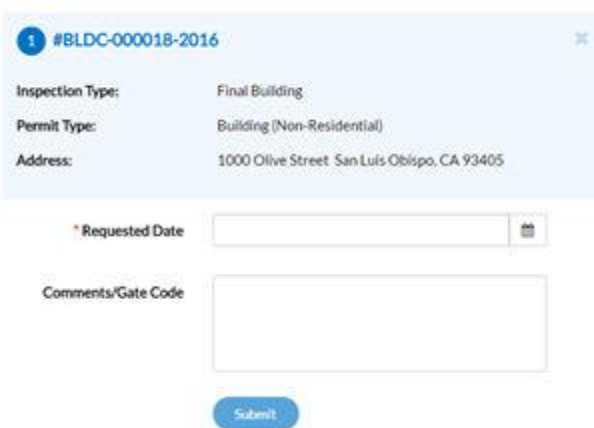

- 5. Select a requested date for the inspection by clicking the calendar icon beside the **Requested Date** field.
- 6. Fill in comments about the requested inspection in the **Comments/Gate Code** field.
- 7. Click **Submit**. The inspection information and a green check mark display if the request is successful.

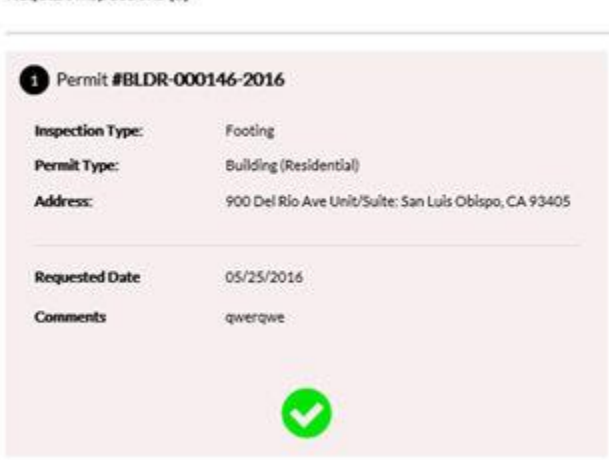

8. Navigate back to the Permit Details window. The inspection now displays under Existing Inspections in the full list of inspections.

### **Pay Fees**

#### Permit Number: BLDC-000003-2016

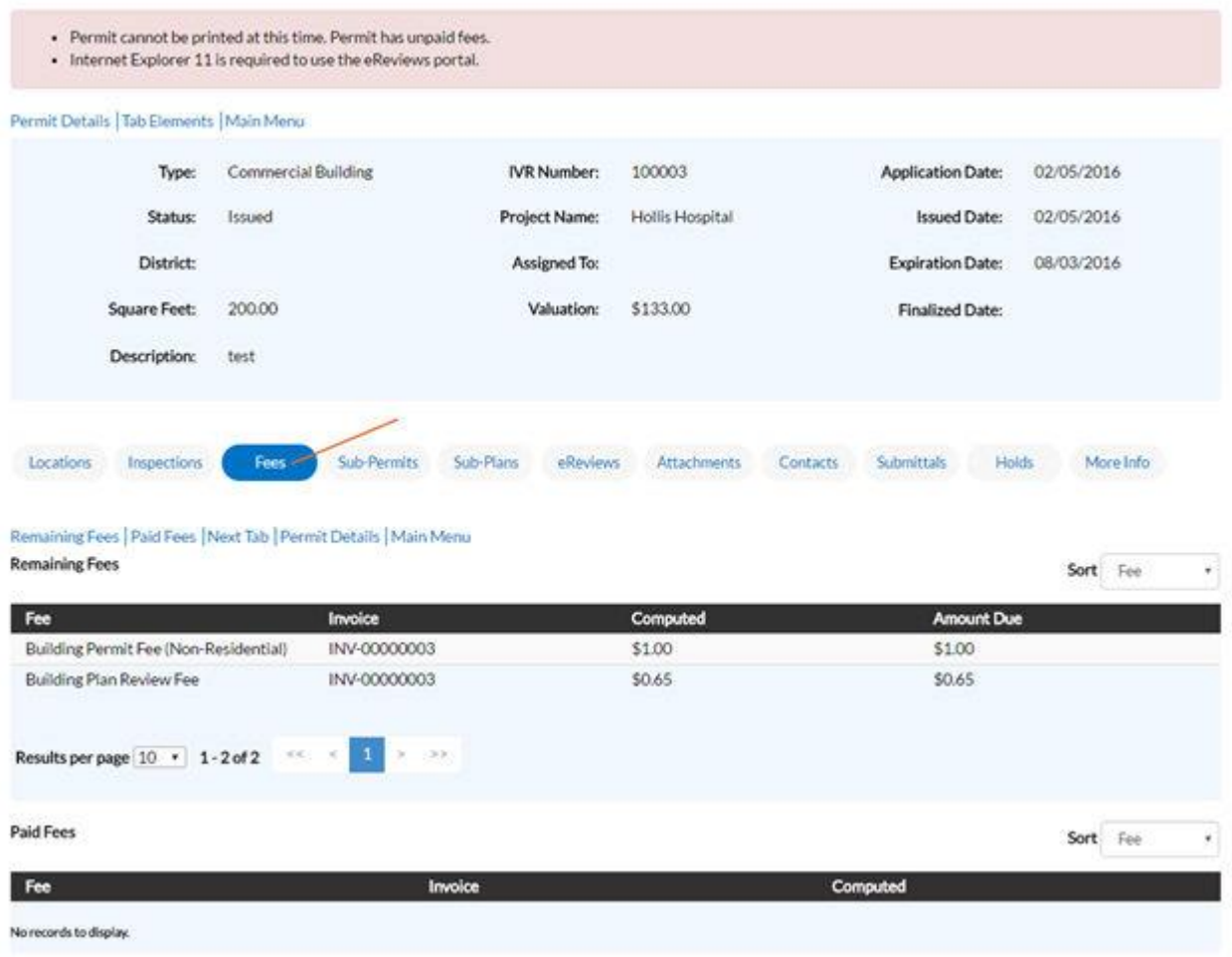

- To pay fees on a plan/permit, the citizen needs the case manager to invoice the fees in EnerGov.
- 1. Navigate into a plan/permit.
- 2. Choose the Fees tab. The citizen can see a list of Remaining Fees and Paid Fees with invoice numbers next to the fee names.
- 3. Click Dashboard on the menu.
- 4. Scroll down to Invoices.

### **Invoices**

Users can access paid, voided, and unpaid invoices. Invoices are accessible from the dashboard and the menu system and users can add them to the electronic shopping cart.

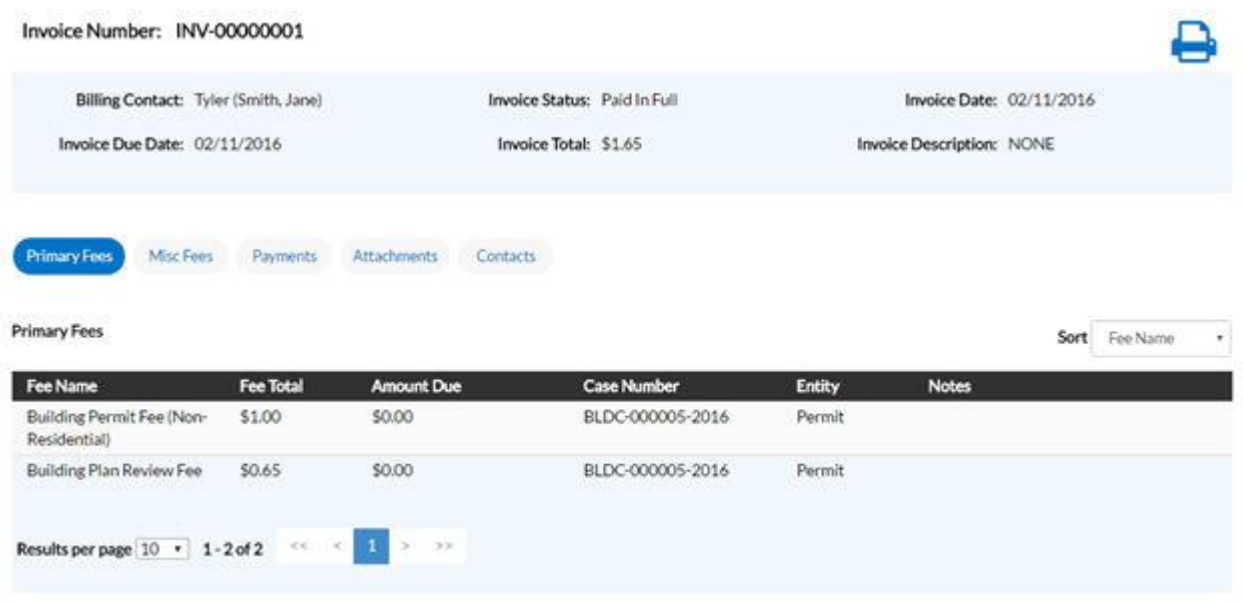

Follow the steps below to view invoice information:

- 1. Click the printer icon to print or save the invoice as PDFs.
- 2. Choose the Primary Fees tab to view the **Fee Name**, **Fee Total**, **Amount Due**, **Case Number**, **Entity**, and **Notes** for all fees associated with the invoice. Select the column to sort the fees by from the **Sort** dropdown.
- 3. Choose the Misc Fees tab to view the **Fee Name**, **Fee Total**, **Paid Amount**, and **Amount Due** for all miscellaneous fees associated with the invoice. Select the column to sort the fees by from the **Sort** dropdown.
- 4. Choose the Payments tab to view the **Receipt Number**, **Status**, **Transaction Type**, **Payment Type**, **Payment Amount**, and **Payment Date** for all payments associated with the invoice. Select the column to sort the payments by from the **Sort** dropdown.
- 5. Choose the Attachments tab to view the **File Name** and **Added Date** for all files attached to the invoice. Select the column to sort the attachments by from the **Sort** dropdown.
- 6. Choose the Contacts tab to view the **Company**, **First Name**, **Last Name**, **Title**, and **Email** for all contacts associated with the invoice. Select the column to sort the contacts by from the **Sort** dropdown.
- 7. Click **Add to Cart** to add the invoice to the shopping cart.

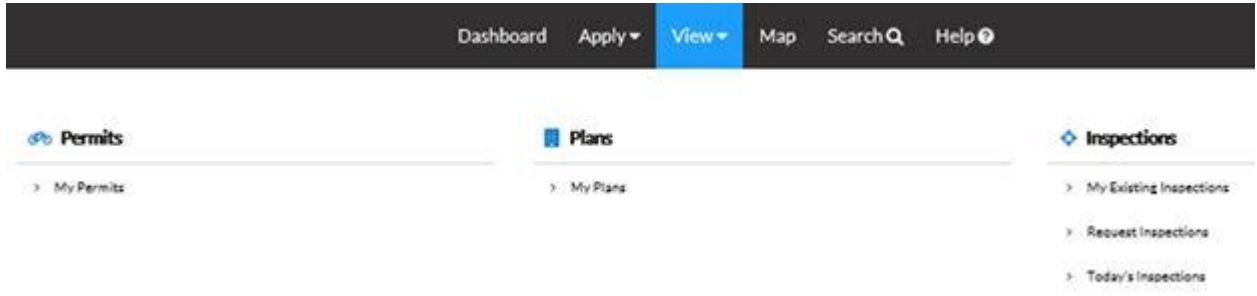

Use the View menu to access permits, plans, and inspections.

## **My Permits**

Not all permit data is available to all users.

- 1. Type a specific permit number, project, or address to search for in the search field, and click the lookup icon to locate permits that meet the search criteria.
- 2. Select the statuses of the permits to display in the list from the **Display** dropdown.

## **View**

- 3. Select the feature to sort the permits in the list by from the **Sort** dropdown.
- 4. Click a permit number to open the associated permit record.
- 5. Select the number of permits to display on each page from the **Results per page** dropdown.
- 6. Use the page navigation buttons to move between pages of permits.

### **My Plans**

Not all plan data is available to all users.

- 1. Type a specific plan number, project, or address to search for in the search field, and click the lookup icon to locate plans that meet the search criteria.
- 2. Select the statuses of the plans to display in the list from the **Display** dropdown.
- 3. Select the feature to sort the plans in the list by from the **Sort** dropdown.
- 4. Click a plan number to open the associated plan record.
- 5. Select the number of plans to display on each page from the **Results per page** dropdown.
- 6. Use the page navigation buttons to move between pages of plans.

## **Inspections**

### **My Inspections**

- 1. Type a specific case number, address, or inspection type to search for in the search field, and click the lookup icon to locate inspections that meet the search criteria.
- 2. Select the statuses of the inspections to display in the list from the **Display** dropdown.
- 3. Select the feature to sort the inspections in the list by from the **Sort** dropdown.
- 4. Click a case number to open the associated record if desired.
- 5. Select the number of inspections to display on each page from the **Results per page** dropdown.
- 6. Use the page navigation buttons to move between pages of inspections.

### **Request Inspections**

The new site provides a great way for users to request inspections. Users must login to request inspections, **and they must be contacts associated with the cases**. Users can request multiple related/unrelated inspections simultaneously. Inspection requests interact with the inspection-related data on the dashboard.

- 1. Type a specific permit number, address, or inspection type to search for in the search field, and click the lookup icon to locate inspections that meet the search criteria.
- 2. Select the feature to sort the inspections in the list by from the **Sort** dropdown.
- 3. Click a permit number to open the associated permit record. Or, mark the checkboxes next to permits to request inspections for, and click **Request Inspection** to open the Request Inspections window.
- 4. Select the number of inspections to display on each page from the **Results per page** dropdown.
- 5. Use the page navigation buttons to move between pages of inspections.

## **Today's Inspections**

Use this window to view, sort, and access all inspections scheduled for a specific day.

- 1. Type a specific case number, inspection type, or address to search for in the search field, and click the lookup icon to locate inspections that meet the search criteria.
- 2. Type the date to view due inspections for in the **Date** field, or click the calendar icon to select the date.
- 3. Mark the **Exclude Completed** checkbox to exclude completed inspections from the list of results.
- 4. Select the feature to sort the inspections in the list by from the **Sort** dropdown.
- 5. Select the number of inspections to display on each page from the **Results per page** dropdown.
- 6. Use the page navigation buttons to move between pages of inspections.

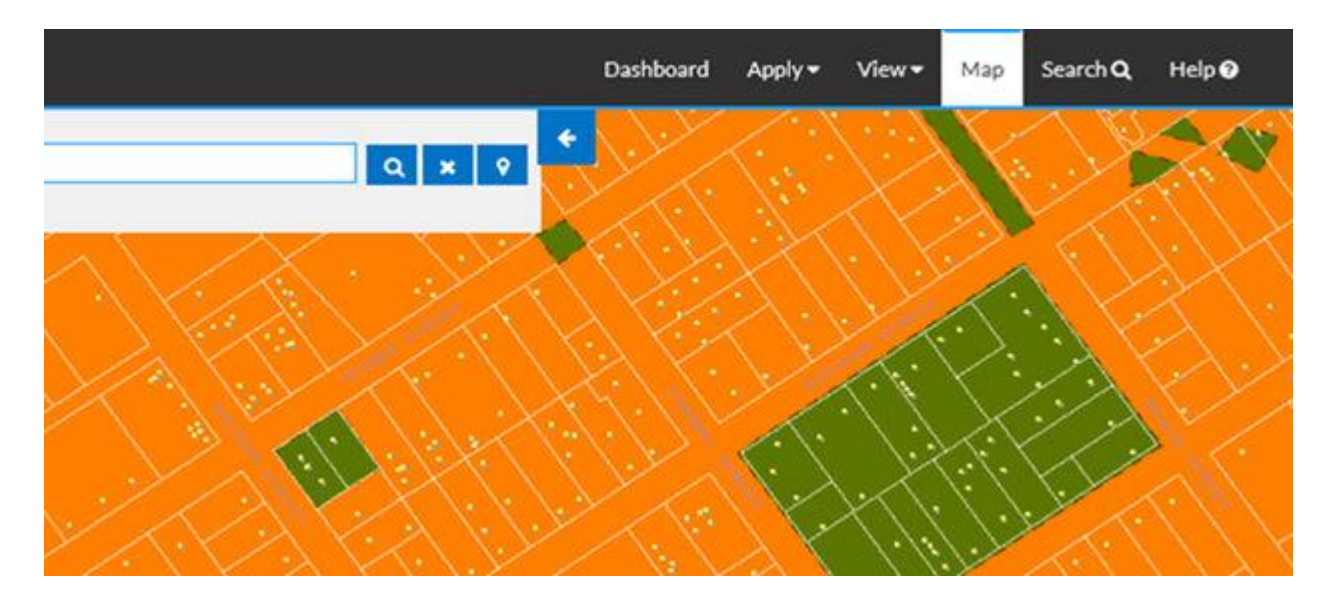

### **Map**

Filter options are different for logged in users than logged out users.

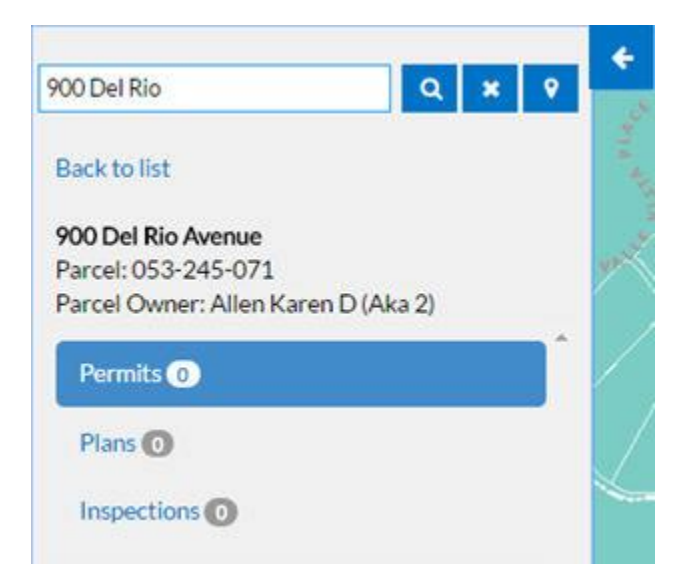

- 1. Type an address or part of an address to search for in the **Search by Address** field.
- 2. Click the lookup icon to return the search results below the search criteria, or click the X icon to clear the search criteria.
- 3. Locate the appropriate search result if clicking the lookup icon. Use the page navigation buttons at the bottom of the pane if necessary.
- 4. Click 1 of the listed search results to view the associated parcel, parcel owner, permits, plans, and inspections. If only 1 search result returns, simply view the information.
- 5. Click **Back to list** to return to the list of search results.
- 6. To drop a pin on a parcel and return search results regarding the parcel selected, click the pin icon and then click the parcel of land. The search results display on the left.
- 7. Click the arrow icon at the top of the search criteria pane to collapse or expand the pane.
- 8. Click the arrow icon at the top, right corner of the map to collapse or expand the Filters and Legend pane.

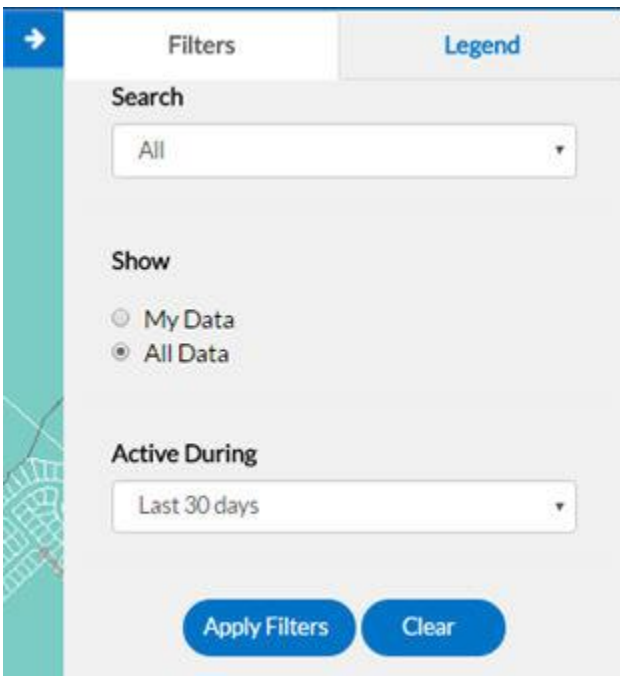

- 9. Choose the Filters tab to enter information to narrow search results.
- 10. Select whether to search by *Permits*, *Plans*, *Inspections*, or *All* from the **Search** dropdown.
- 11. Select the appropriate option in the **Show** field. Available selections depend on the selection made from the **Search**dropdown.
- 12. Select the appropriate active time span (*Last 30 days, Last 60 days,* or *Last 90 days*) from the **Active During** dropdown.
- 13. Select the appropriate applied for time span (*Last 30 days, Last 60 days,* or *Last 90 days*) from the **Applied During**dropdown if available.
- 14. Choose the Legend tab to view the significance of icons that appear on the map.

### **Search**

Citizens can perform robust searches across several key areas on the site (i.e., permits, plans, inspections, and addresses) from 1 centrally accessible location. Users do not have to log in to site to access the global search tool.

Search

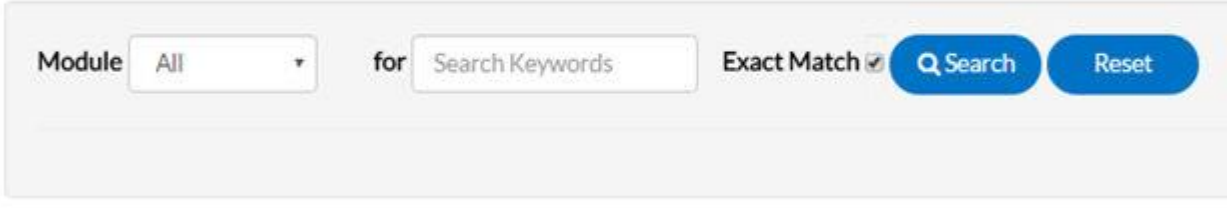

Select the type of record to search for from the Module dropdown.

## **All**

- 1. Type relevant search keywords in the **for** field.
- 2. Click **Search** to display a list of results that meet the search criteria. Click **Reset** to clear the entered search criteria.

### **Permit**

Users do not have to utilize all fields.

- 1. Type at least part of the permit number to search for in the **Permit Number** field.
- 2. Type at least part of the name of the project associated to the permit to search for in the **Project Name** field.
- 3. Select the type of permit to search for from the **Permit Type** dropdown.
- 4. Type at least part of the number of the parcel associated to the permit to search for in the **Parcel Number** field.
- 5. Type at least part of the address associated to the permit to search for in the **Address** field.
- 6. Type a range of permit application dates to search for permits within in the **Applied Date** and **To** fields, or click the calendar icons to select the dates.
- 7. Type a range of permit issue dates to search for permits within in the **Issue Date** and **To** fields, or click the calendar icons to select the dates.
- 8. Type a range of permit expiration dates to search for permits within in the **Expire Date** and **To** fields, or click the calendar icons to select the dates.
- 9. Type a range of permit finalization dates to search for permits within in the **Finalized Date** and **To** fields, or click the calendar icons to select the dates.
- 10. Click **Search** to display a list of results that meet the search criteria. Click **Reset** to clear the entered search criteria. Click **Advanced** to hide the search criteria.

### **Plan**

Users do not have to utilize all fields.

- 1. Type at least part of the plan number to search for in the **Plan Number** field.
- 2. Type at least part of the name of the project associated to the plan to search for in the **Project Name** field.
- 3. Select the type of plan to search for from the **Plan Type** dropdown.
- 4. Type at least part of the number of the parcel associated to the plan to search for in the **Parcel Number** field.
- 5. Type at least part of the address associated to the plan to search for in the **Address** field.
- 6. Type a range of plan application dates to search for plans within in the **Applied Date** and **To** fields, or click the calendar icons to select the dates.
- 7. Type a range of plan completion dates to search for plans within in the **Complete Date** and **To** fields, or click the calendar icons to select the dates.
- 8. Type a range of plan expiration dates to search for plans within in the **Expire Date** and **To** fields, or click the calendar icons to select the dates.
- 9. Click **Search** to display a list of results that meet the search criteria. Click **Reset** to clear the entered search criteria. Click **Advanced** to hide the search criteria.

### **Inspections**

Users do not have to utilize all fields.

- 1. Type at least part of the inspection number to search for in the **Inspection Number** field.
- 2. Type at least part of the number of the parcel associated to the inspection to search for in the **Parcel Number** field.
- 3. Type at least part of the address associated to the inspection to search for in the **Address** field.
- 4. Type a range of inspection request dates to search for inspections within in the **Requested Date** and **To** fields, or click the calendar icons to select the dates.
- 5. Type a range of inspection schedule dates to search for inspections within in the **Scheduled Date** and **To** fields, or click the calendar icons to select the dates.
- 6. Click **Search** to display a list of results that meet the search criteria. Click **Reset** to clear the entered search criteria. Click **Advanced** to hide the search criteria.

## **Site Feature List**

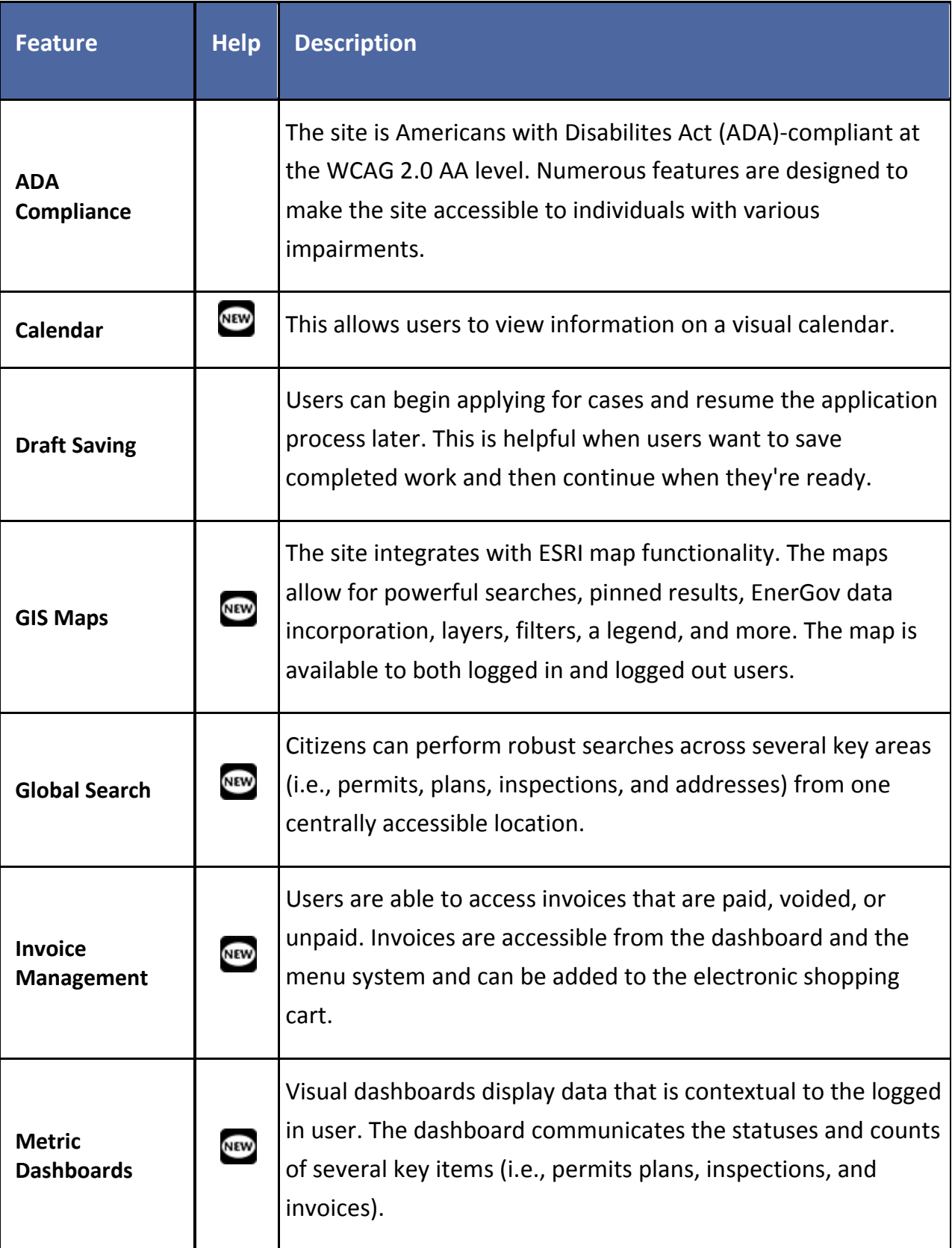

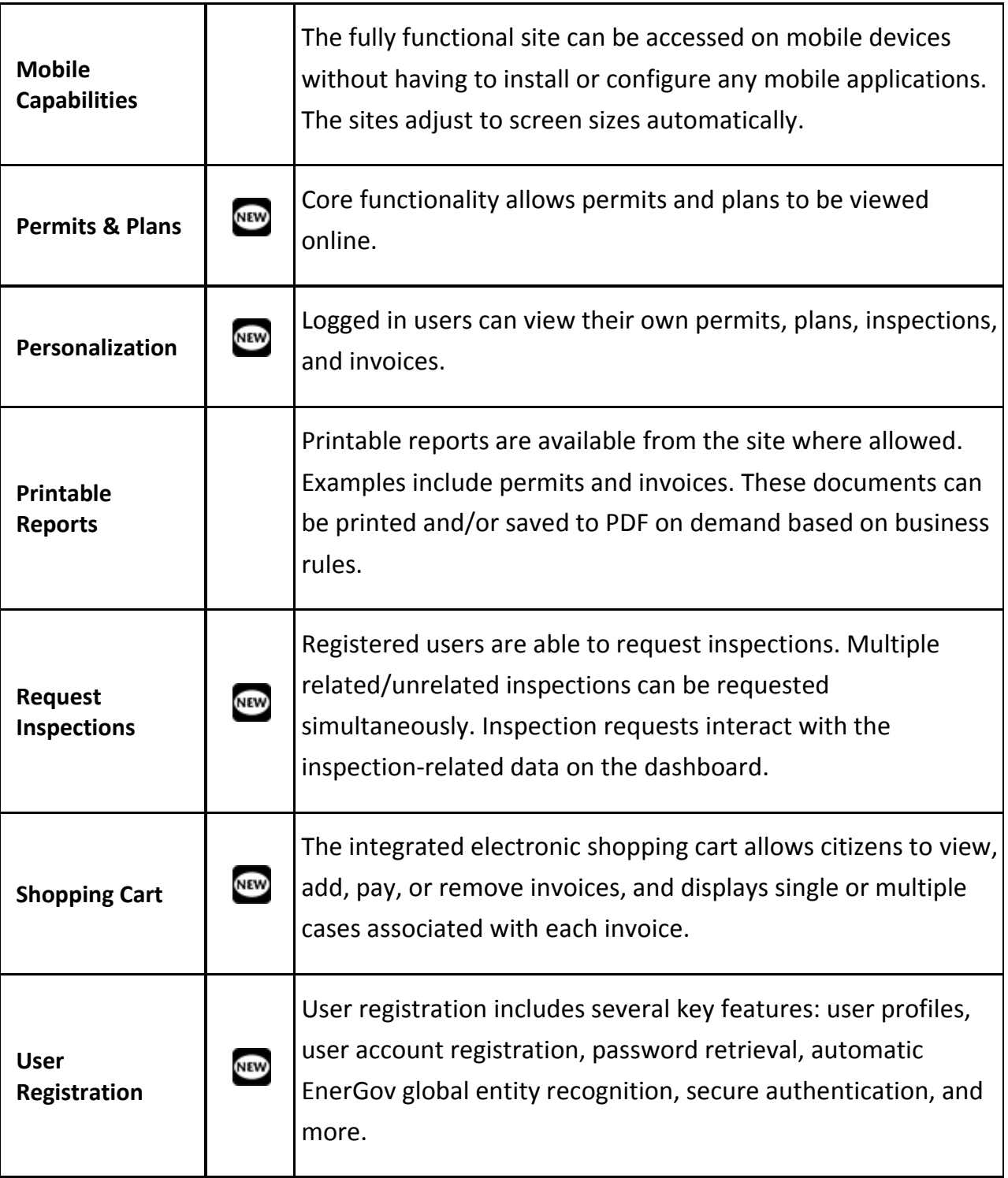